## MyEd BC Gradebook Tips and Tricks

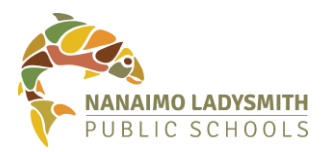

# **Standards Based Gradebook – Grades 8/9**

#### Attaching **Standards** to assignments

- 1. In **Gradebook** top tab open the scores side tab
- 2. In the **Options** menu, select **Add Assignment**
- 3. Open the magnifying glass to select a **Category**

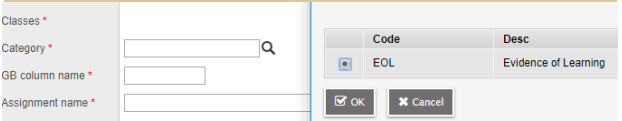

4. Set assignment parameters and then toggle to the **Standards** tab and click on **Multi-Add** and

> immediately select **All**

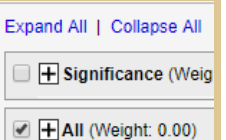

**(very important)**

- 5. Open Expand All and select each competency you wish to attach to the assignment and **Save**
- 6. To score the competencies, in the **Scores** tab click on **Assignment**. Enter from the proficiency scale.

## Creating a **Category**

- 1. Click the **Gradebook** tab.
- 2. Select the class that you want to add the category to.
- 3. Click the **Details** side-tab.
- 4. Click on the **Categories** bar at the bottom (not on the side tab)
- 5. Click **Add** to create a new category, or **Import** to import an existing category.
- 6. Create one category enter category **short code** (up to 10 characters no spaces or characters that are not letters)
- 7. Enter a long **category description**
- 8. Enter a **category weight** (100)
- 9. Click on the green check mark to save the category and also click Save at the bottom of the window.
- 10. Set **category defaults** by clicking on the **short code** over the blue bar in your **details** window. This will allow for fewer clicks when creating assignments

## MyEd BC Gradebook Tips and Tricks

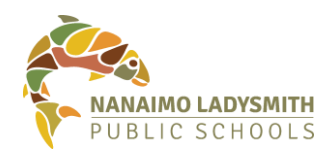

# **Traditional Gradebook – Grades 10-12**

### Create **Special Codes:** Create **special codes** such as 'omit', 'skill not yet acquired':

- 1. Click on the **Tools** tab
- 2. Click on the **Special Codes**  side tab
- 3. From the **Options** menu select **Add**
- 4. Name your code
- 5. Determine calculation
- **6. Save**
- 7. In **Scores** press **CTRL + L** to select from your list or type your code

### EG: Special code: Skill Not Yet Developed

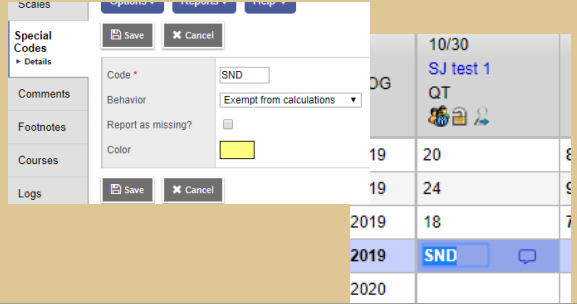

### **Weighting** assignments:

First – set your preferences

1. Click your user name at the top right and then **click Set preferences.** 

2. In the **Set preferences** pop-up, click the **Gradebook** tab.

3. Scroll down to **Averages** and beside **Default Weighting** set to **Categories and Assignments**

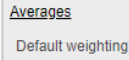

Categories and assignments

Then – when adding assignments adjust **Assignment weight.** 

**Make sure to always select the category when adding new assignments.**

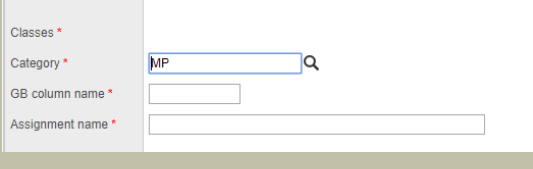

#### **To print a Progress Report:**

- **1. In Gradebook, open the Scores side tab**
- **2. In the Reports menu, select Progress Report**
- **3. Select parameters for the report you wish to print (add a message for all students, include parent/teacher signature, show attendance)**
- **4. Select Finish and download or print**

## MyEd BC Gradebook Tips and Tricks

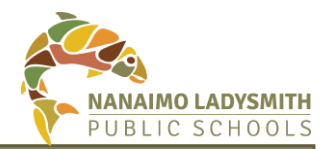

# **General Tips and Tricks**

#### **Public/Private** assignments:

Either:

- 1. Set your defaults for each category to:
- **Private** (only you can see)
- **Public** (students and parents can see both the assignment description and assessment information
- **Public no grades**  students and parents can see assignment description and attachments but not assessment information**. OR:**
- 2. Toggle the **Visibility type**  when you create each assignment

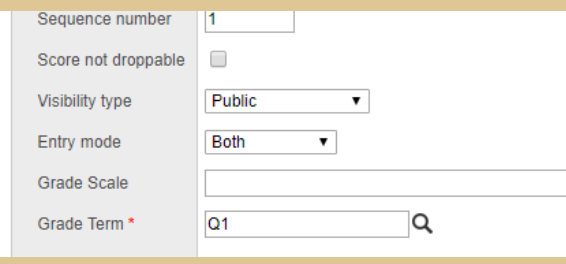

- **Emailing** parents/students
- 1. In **Gradebook** click on the **Roster** side tab
- 2. From the **Options** menu select **send email**
- 3. It will populate to all students, to send to just parents, unselect students and select **contacts**.
- 4. BCC yourself to get a copy of the email in your inbox

#### To send to just one student:

- 1. Select that student first and form the **Options** menu select **Show selected**
- 2. Then from **Options** select **send email**

#### **To enter report card marks:**

For all classes, 8-12, enter report card marks in the **traditional** gradebook. Make sure your Grade Columns tab is set to: Post columns -Term

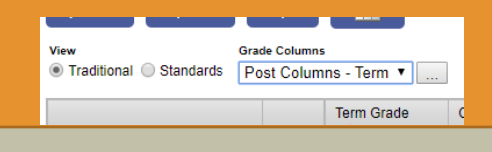

**Always select a category that you have created as you build a new assignment. This will enable your default settings that you set when you created the category**